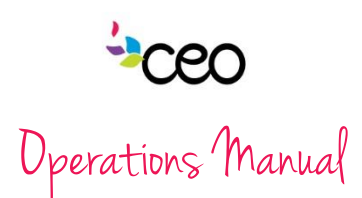

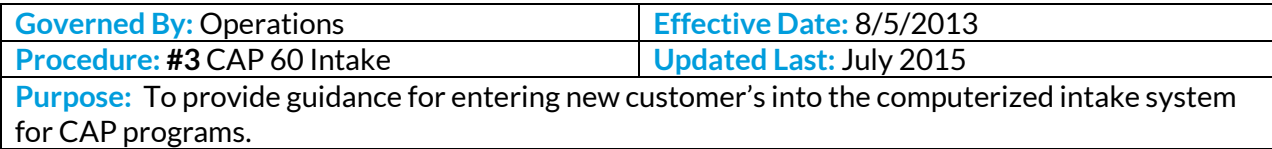

#### Summary:

#### Intake

The CAP 60 program is a computerized database system. Each user will be assigned to their designated program.

#### Search Cli

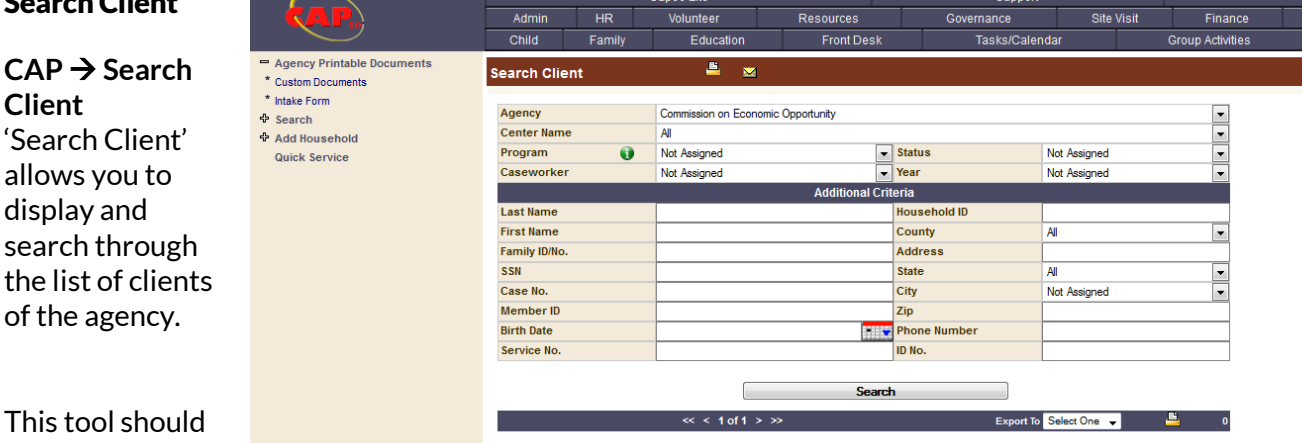

be used for:

- Checking if an applicant is already an existing client.
- Quickly accessing an existing family's profile.

## How to use Search Client

### Filters:

**This** 

- **Agency**  *Always choose the name of your agency if your administrator has not set a default for you.*
- **Center Name –** This filter allows you to view the family members that are in specific centers.
- **Program**  This filter allows you to view the family members that are already enrolled
- in a specific program. *\*Note: this should remain on "all" when checking if a customer is already in the system*.
- **Status** This allows you to filter the family members by the status of their cases.
- **Caseworker**  This filter allows you to see only family members associated with a specific caseworker.

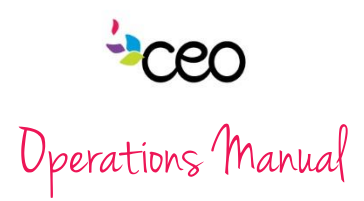

**Year –** Filter by year family member was enrolled.

*\* Note: These filters can be used in combination.* 

Search Fields:

- **Last Name**  Allows you to search using a family member's last name.
- **First Name**  Allows you to search using a family member's first name.
- **Family Number**  Allows you to search using the systems automatically generated family ID or your agency's designated family number.
- **SSN**  Allows you to search using the Social Security Number.
- **Case Number**  Allows you to search using the system's automatically generated case ID or your agency's designated case number.
- **The remaining search fields include**: Member ID, Birthdate, Service No, Household ID, County, Address, State, City, Phone Number, and ID No.

*When using the Search Fields make sure to click the SEARCH button.*

*When searching Last Name and First Name, you can use a partial word to search the beginning of a name.* 

- *Searching the string 'Al' in the first name field will bring all the family members in the client list with a first name containing 'Al', including Al, Alan, Allen, Alanis, Alicia, etc.*
- *The system also allows you to search using the wildcard % symbol.*
- *This can be useful when there may be a typo in the client's folder for typically misspelled names such as 'Alan' or 'O'Reilly'.*
- *Searching '%Reilly' will bring all family members with the string 'Reilly' in their name regardless of what is in front or at the end of your search string such as O'Reilly, OReilly, McReilly, Mc'Reilly, etc.*
- *Searching 'Al%n' can bring results Alan, Allen, Alana, Allison, Alejandro, Alexander, etc.*
- *When searching a SSN you can search in three different ways including the social with dashes, the social without dashes, and the last four.*
- *Please note that unless you are looking for a specific customer, the more general the search filters are the better chance you have of finding someone in the system. So, keep the filters as open as possible (i.e. "all" or left blank).*

*Once you find the person you are looking for, click on the PENCIL on the left side of their row and you will be taken to the FAMILY INFORMATION page.*

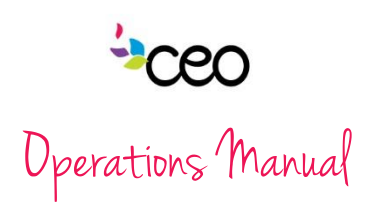

**HR** 

Family

Admin

Child

Save

Agency

Center<sup>®</sup>

County\*

**First Name** 

Middle Name

**Primary Phone** 

**Time To Call From** 

**Personal Fmail** 

Education\*CSBG

Health Insurance\*CSE

**Insurance Provider** 

Primary Langua<sup>Ce\*</sup>

**Tertiary Language** 

Veteran D**sability** 

art Date

Race\*CSBG

**Nationality** 

**Legal Status** 

Vetera <sub>1</sub>CSBG

Service :

Last Name<sup>®</sup> **Other Names** 

ID No.

Add Household Me

**+ Agency Printable Documents** 

\* Add Client - Domestic Violence \* Add Client - LIHEAP AR Only

\* Add Staff Member as Client

Add Volunteer as Client

\* Add Client from Front I

Add Client - Youth

Quick Service

 $\Phi$  Search Add Household

Add Client \* Add Client - CSBG Express ap60 Lite

Volunteer

Select One

**Select One** 

Not Assigned

Not Assigned

Not Assigned

Not Assigned

Not Assigned

Not Assigned

Not Assigned

Not Assigned

None

Education

Commission on Economic Opportunity

Resources

**Basic** I

昌  $\overline{\mathbf{z}}$ 

Front Desk

her In

**Birth Date** 

Gender<sup>®</sup>

t Information

**G** Demographics

racteristics/Other ▼ Country Citizenship<br>▼ Religion

Disabled<sup>CSBG</sup><br>Ethnicity<sup>CSBG</sup>

**Relationship to HOH** 

Gender Identificat

**Secondary Phon** 

Time To Call To

**SSN** Check for Duplicates

Medicare

Other Insurance Provider

Secondary Language

Marital Status

Eligible Spouse

**Service End Date** 

Comment

Receiving Service Connected Disabilty Compensation

an Information

Suppor

Tasks/Calendar

Not Assigned

Select One

Not Assigned

Place on Email lis

Not Assigned

Not Assigned

Not Assigned

Not Assigned

Not Assigned

Not Assigned

**Disability Percentage** 

Medicaid

**Site Visit** 

Finance

 $\frac{1}{1}$ 

Ŧ

 $\overline{\phantom{a}}$ 

 $\overline{\phantom{0}}$ 

 $\bullet$ 

Other

**Group Activities** 

Gove iance

### Add Household\*

*\*Please search the family/individual prior to adding the household.*

 $CAP \rightarrow Add$ Household  $\rightarrow$ choose the appropriate option.

Add Client is where you enter a new Family into CAP60: unless adding an existing *staff member, volunteer, or Front Desk customer*.

## For Add Client –

- $\bullet$  Begin with the Head of Household or the family member who is beginning the application.
- All sections with a red asterisk "\*" or blue "CSBG" logo must be filled out. *(Avoid using "unspecified" and "Not Assigned" as much as possible.)*
- In addition to the items that are required, it is best practice to try to include as much data as possible for each family member/household.
- Once the first page is filled out *click*Save

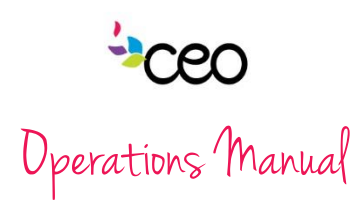

# Household Details is the next page

after "Add Client" is saved.

Required Fields:

- All sections with a red asterisk "\*" or blue "CSBG" logo must be filled out. *(Avoid using "unspecified" and "Not Assigned" as much as possible.)*
- **Residence Information:** It is important to have an accurate address and information here, since some programs are tied to specific Counties.
- **No. in Family:** Technically it is not set as a required field

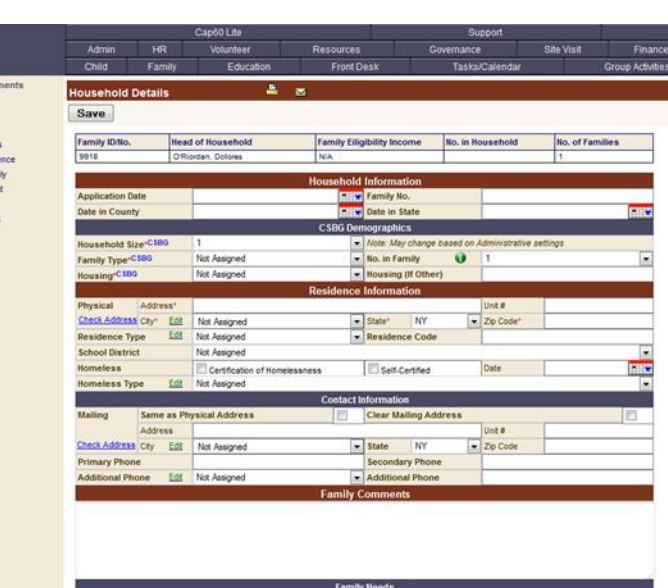

but is needed to properly calculate the income eligibility of a family. Make sure this number always reflect the right number of people in the household.

- In addition to the items that are required, it is best practice to try to include as much data as possible for each household.
- Once the page is filled out *click*

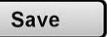

## **Family Information** is the next page after "Household Details" is saved.

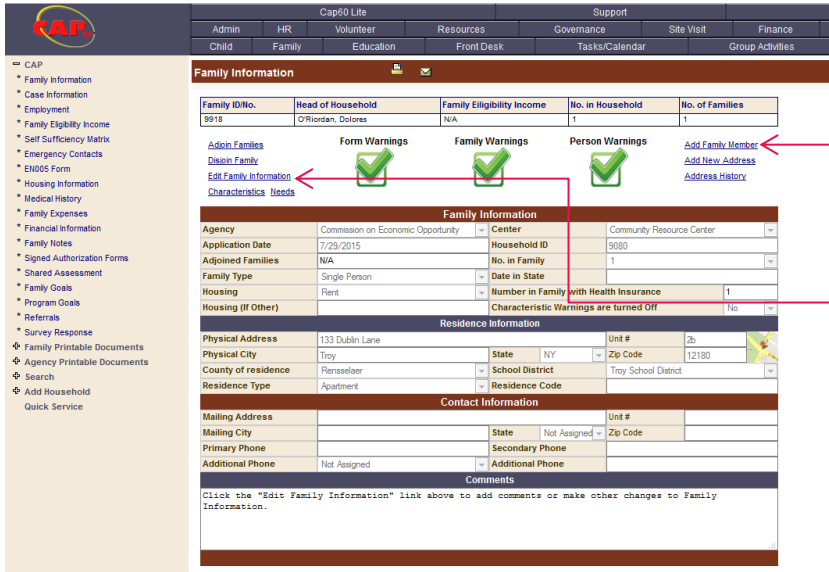

To add another member to the household *click* on "Add Family Member".

If any family information ever has to be changed or updated, just *click* on "Edit Family - Information".

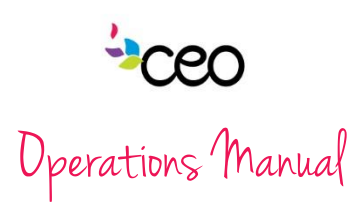

# Add Family Member

All of the same rules apply as above when adding a family member.

- Once the first name, last name, gender and birth dates have been filled out, be sure to "Check for Duplicates".
- Then continue to complete as much information as possible Save and *click*
- This will again return to the "Family Information" page

and more family members can be added as needed.

 $\circ$  Keep in mind that if you add more family members you will need to "Edit Family Information" and adjust the household size and save.

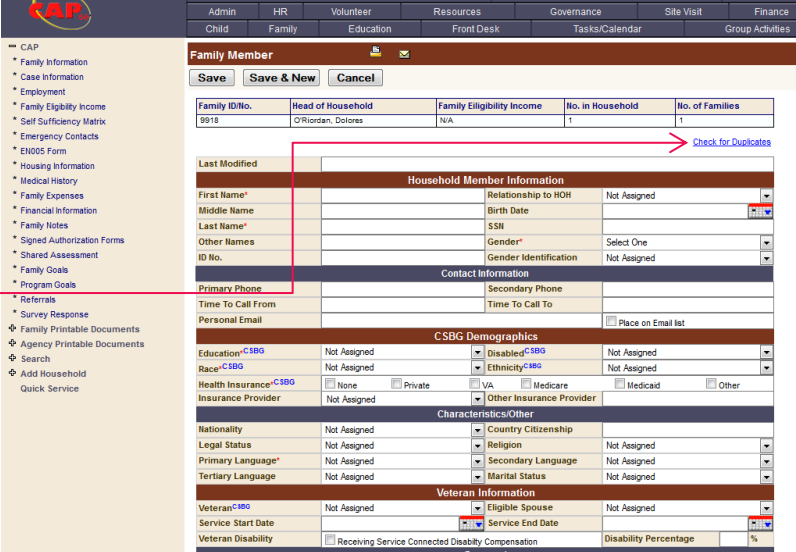